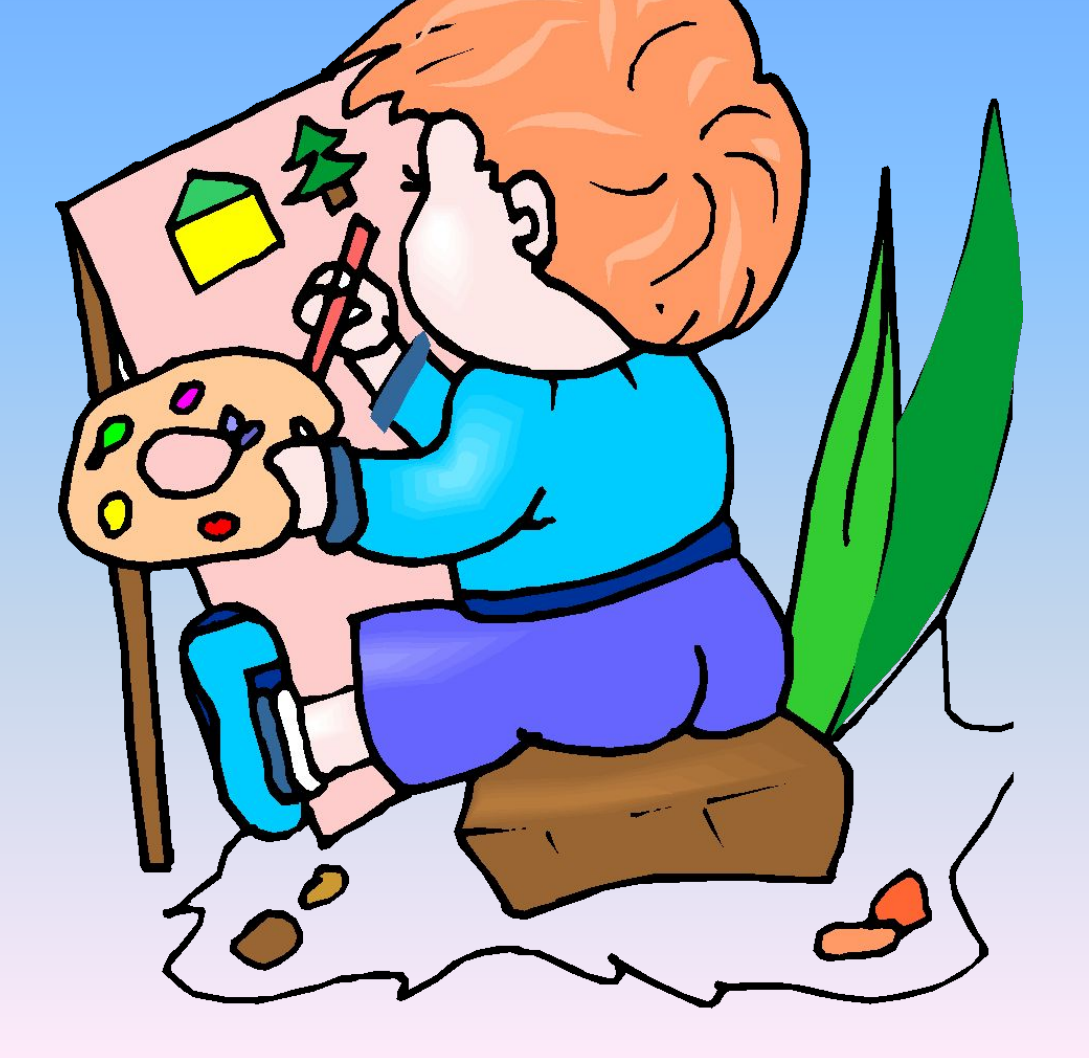

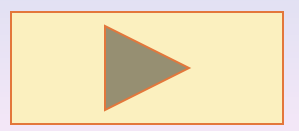

**Графика редакторы PAINTта рəсем ясарга өйрəнү**

**Төзеде: Əлки төп гомуми белем бирү мəктəбе укытучысы Гиниятуллин И.М.**

# **НƏНИ РƏССАМ**

 Рəсемнəр белəн эшлəргə ярдəм итүче программаларны *график редакторлар* дип атыйлар*.* 

*Безнең максатыбыз: Paint та рəсемнəр ясарга, аларны үзгəртергə өйрəнү.*

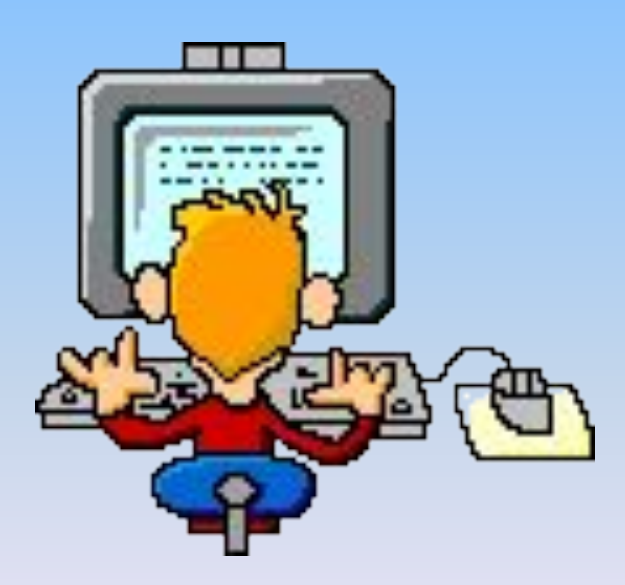

1. Paint белəн танышу. 2. Кисеп алу, күчереп басу операциясе. 4. Бору, əйлəндерү операциялəре. 5. Ныгыту

 Windows операцион системасында Paint график редакторы бар. Аның ярдəмендə рəсемнəр ясарга, аларны үзгəртергə мөмкин. Шулай ук, башка программалар белəн эшлəгəндə дə рəсемнəрне үзгəртергə кирəк булганда Paint редакторы ярдəмгə килə.

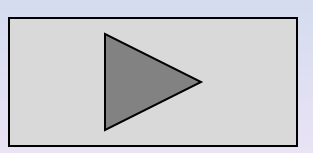

Графика редакторы Paint ны **Пуск > Программы > Стандартные > Paint**  командасы белəн эшлəтеп җибəрəлəр. Шуннан соң Paintның эш тəрəзəсе ачыла. Ул берничə өлкəдəн тора.

Төп өлкə ак төстə. Рəсем шул өлештə ясала.

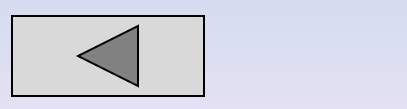

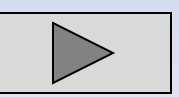

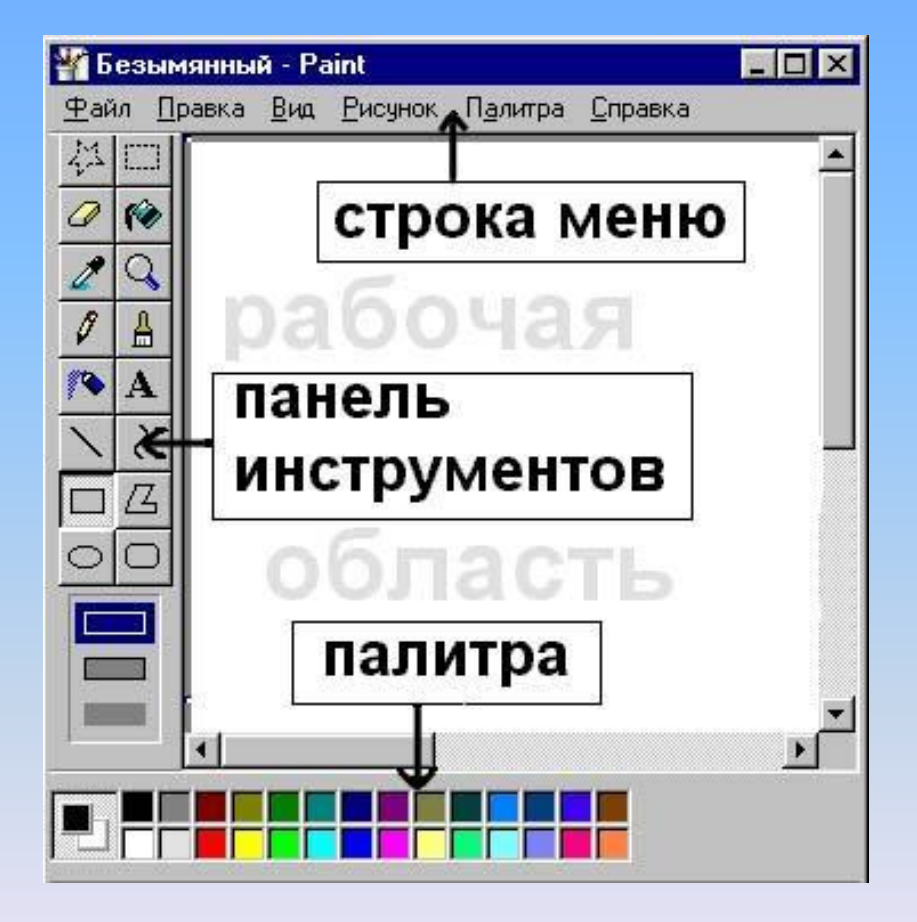

Төп өлкəдəн сул якта *инструментлар панеле урнашкан.* Ул рəсем ясау өчен кирəк булган инструментларның кнопкаларын үз эченə ала. Инструментны сайлаганда панельнең аскы өлешендə, бу инструментны үзгəртү өчен яңа тəрəзə чыгарга мөмкин.

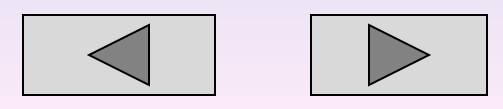

#### Инструментлар панеле

Ирекле урынны билгелəү Эллипс ясау Турыпочмаклык ясау Туры сызу Сиптергеч Карандаш Төсне билгелəү Бөтергеч

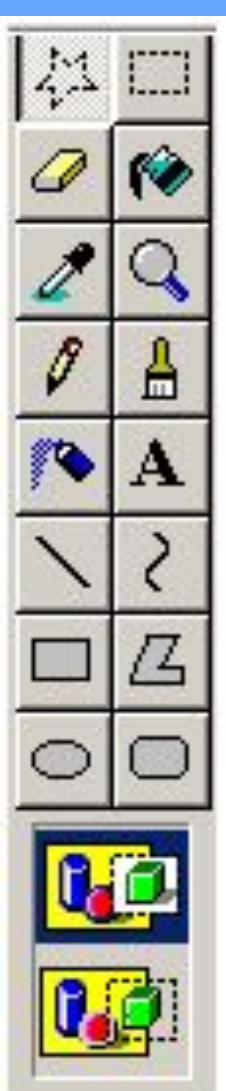

Турыпочмаклы урынны билгелəү

Урынны буяу

Масштаб

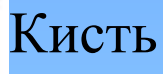

Язу

Кəкре сызу

Күппочмак сызу

Читлəре түгəрəклəнгəн

дүртпочмак сызу

тəрəзəсе

үзгəртү

Инструментны

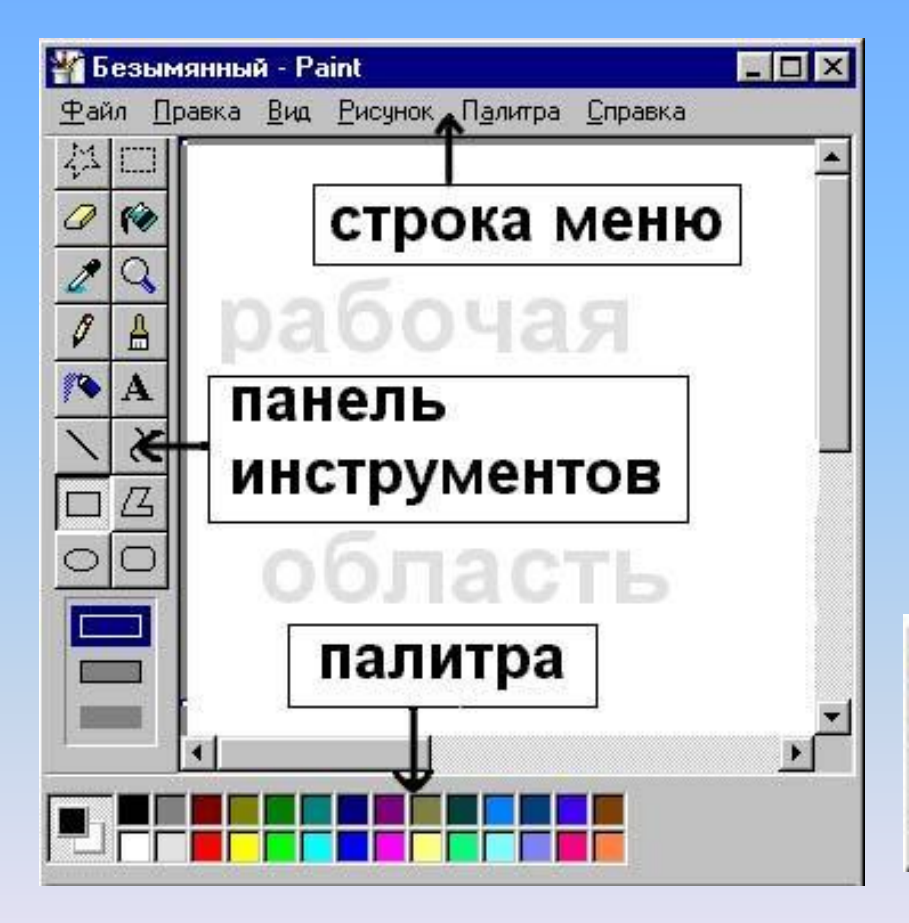

 Төп өлкəдəн түбəндə *палитра* урнаша. Ул төслəрне үз эченə ала. Əгəр кирəк төс палитрада булмаса, аны барлыкка китерергə мөмкин.

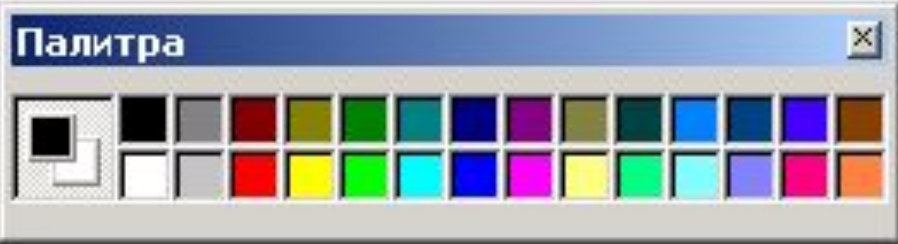

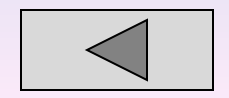

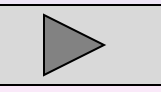

## **Туры сызык сызу**

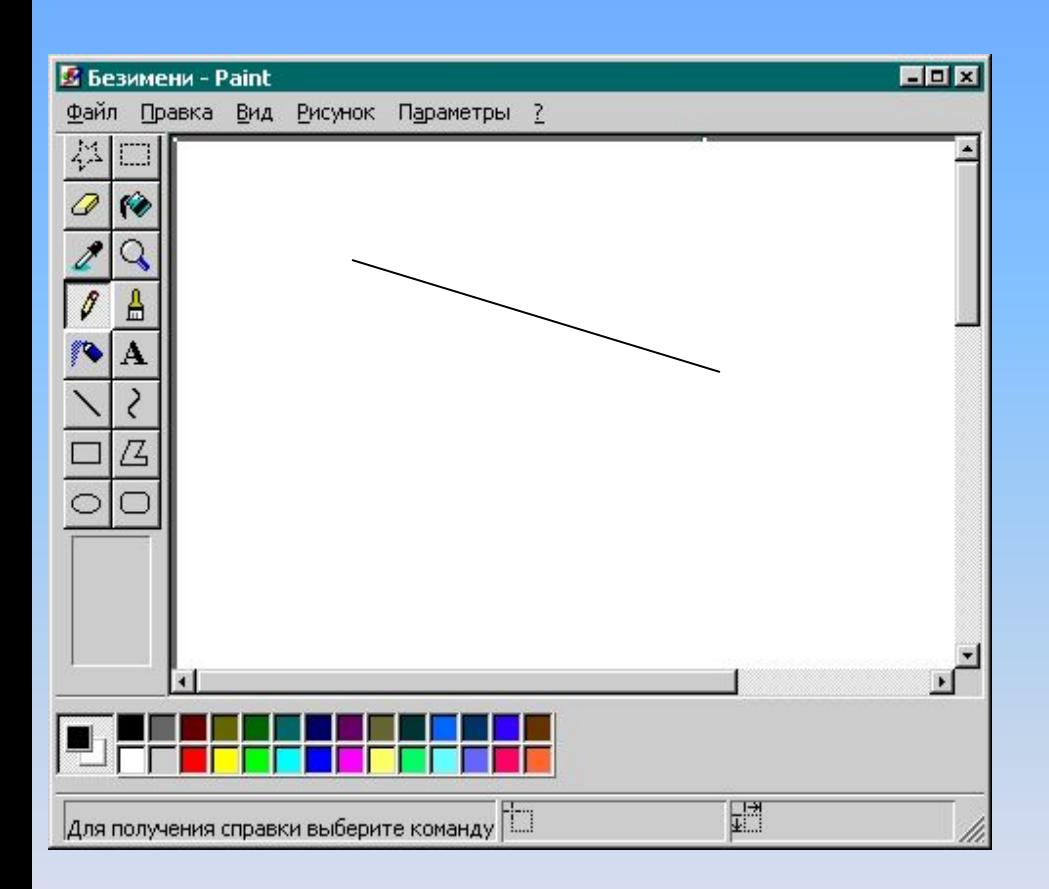

#### Туры сызык сызу өчен:

1.Инструментлар наборында кнопкасын сайлап алабыз.

2. Ярдəмче тəрəзəдə сызыкның калынлыгын билгелəгез.

3. Сызыкның төсен билгелəгез.

4. "Тычкан"ның сул кнопкасына басып башлангыч ноктадан соңгы ноктага кадəр тартабыз.

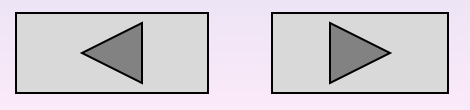

## **Турыпочмаклык сызу**

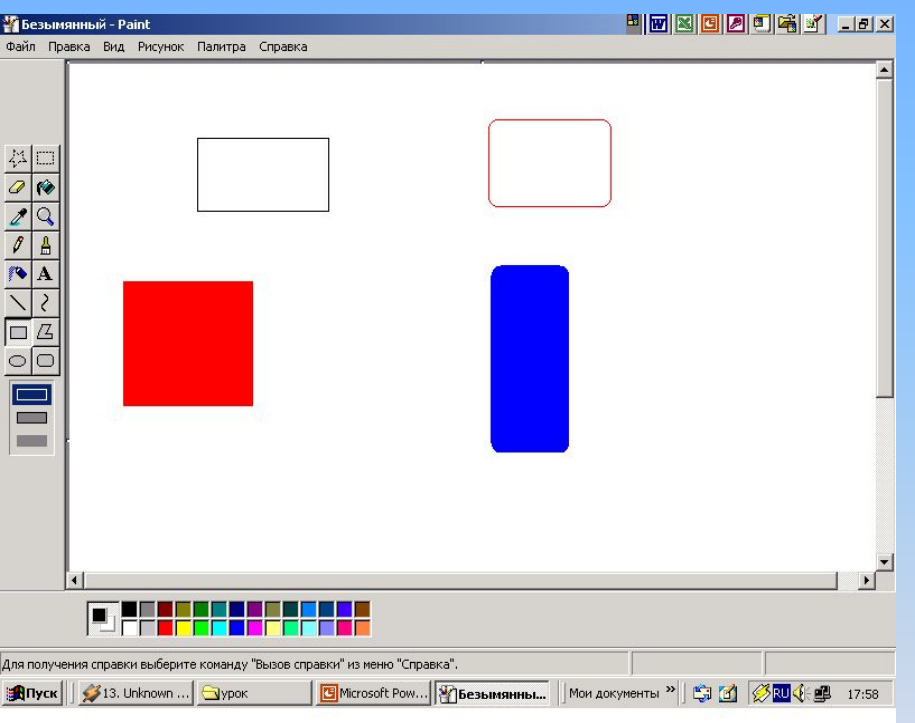

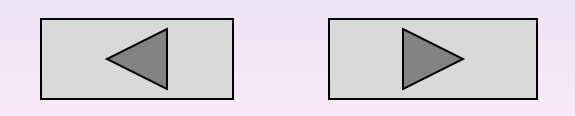

#### Турыпочмаклык ясау

өчен:

- 1. Инструментлар җыелмасында кнопкасын сайлагыз.
	- 2. Турыпочмаклыкның төсен сайлагыз.
	- 3. Ярдəмче тəрəзəдə,
		- турыпочмаклыкның эчен буярга кирəк булса, аны үзгəртегез.
	- 4. Курсорны фигура кирəк урынга куеп, "тычкан"ның сул кнопкасына басып төзегез.

## **Эллипс һəм əйлəнə сызу**

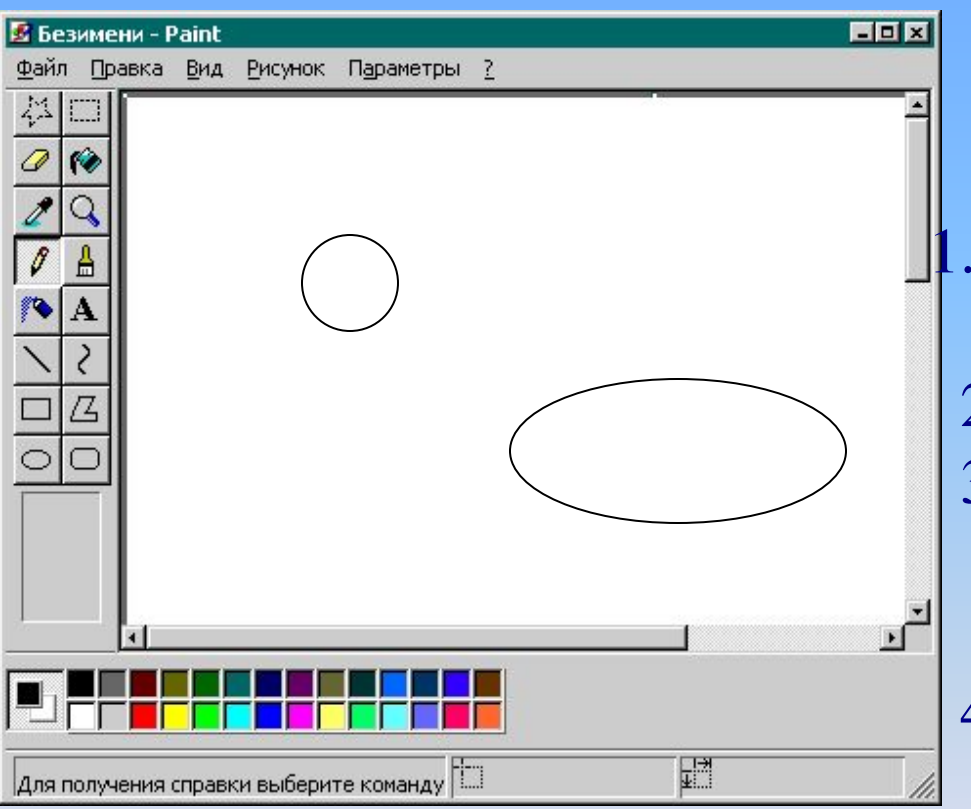

<u>Әйләнә яки элллипс ясау</u> өчен

- 1. Инструментлар җыелмасында кнопкасын сайлагыз.
- 2. Əйлəнəнең төсен сайлагыз.
- 3. Ярдəмче тəрəзəдə, əйлəнəнең эчен буярга кирəк булса, аны үзгəртегез.
- 4. Курсорны əйлəнə кирəк урынга куеп, "тычкан"ның сул кнопкасына басып əйлəнəне төзегез.

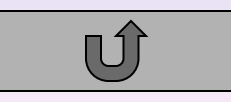

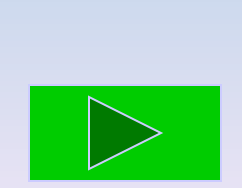

 Рəсемне бер урыннан икенче урынга күчерергə, тагын бер шундый ук рəсем кирəк булганда, кабатлап чыгарырга мөмкин. Моның өчен билгелəү, күчерү, кабатлау операциялəреннəн файдаланалар. Мəсəлəн, бер агач ярдəмендə урман үстерергə мөмкин. Моның өчен бу агачны күбəйтеп басып узеңə ошаган урынга куярга кирəк

### Урман үстер *Түбəндəге операциялəрне файдалан:*

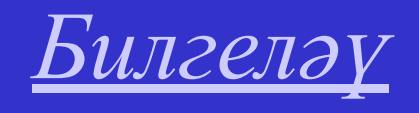

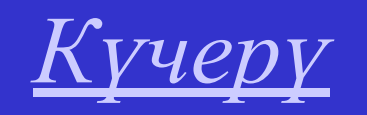

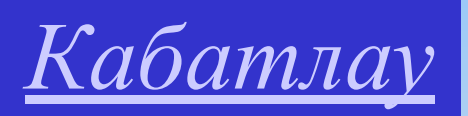

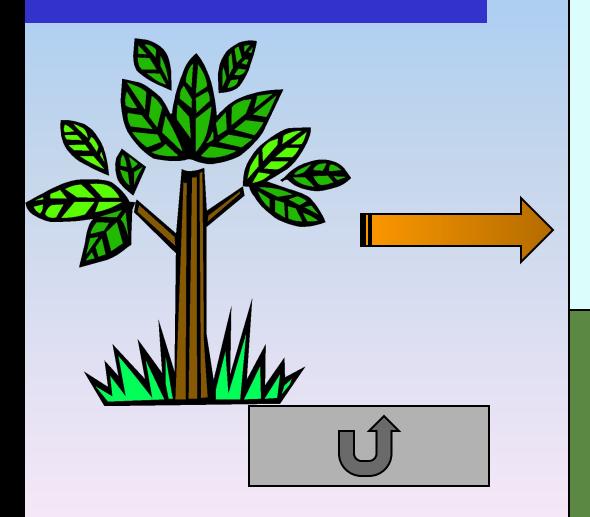

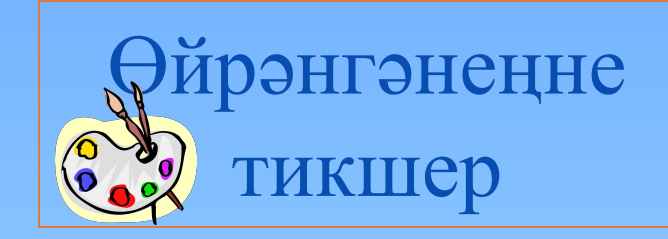

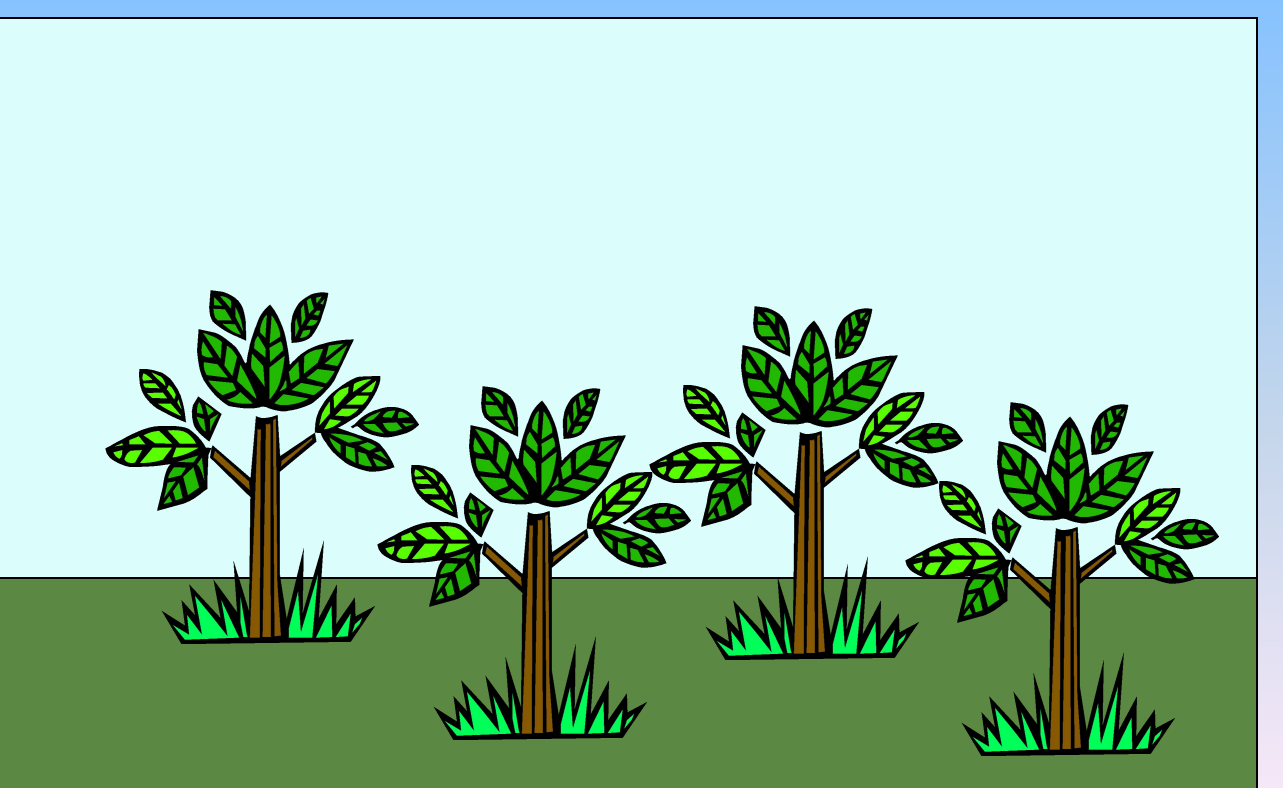

### **Билгелəү**

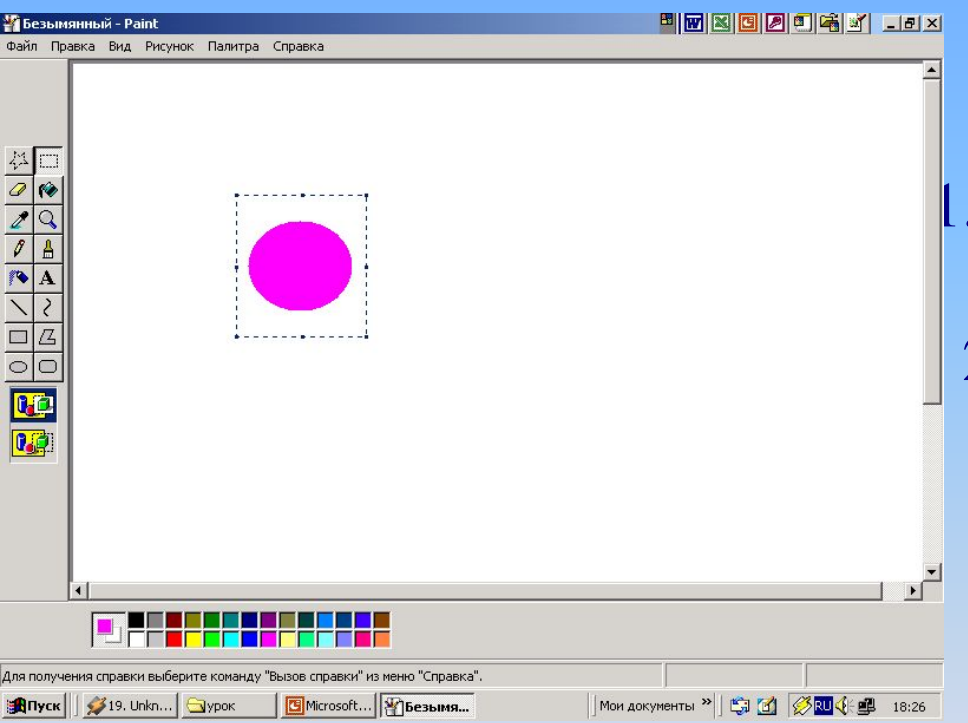

### **Кирəк өлкəне билгелəү өчен:**

1. Инструментлар җыелмасында **ПРИВЕТЕТЕТ** кнопкасын сайлагыз. 2. Кирəк өлкəне билгелəгез.

## **Күчерү**

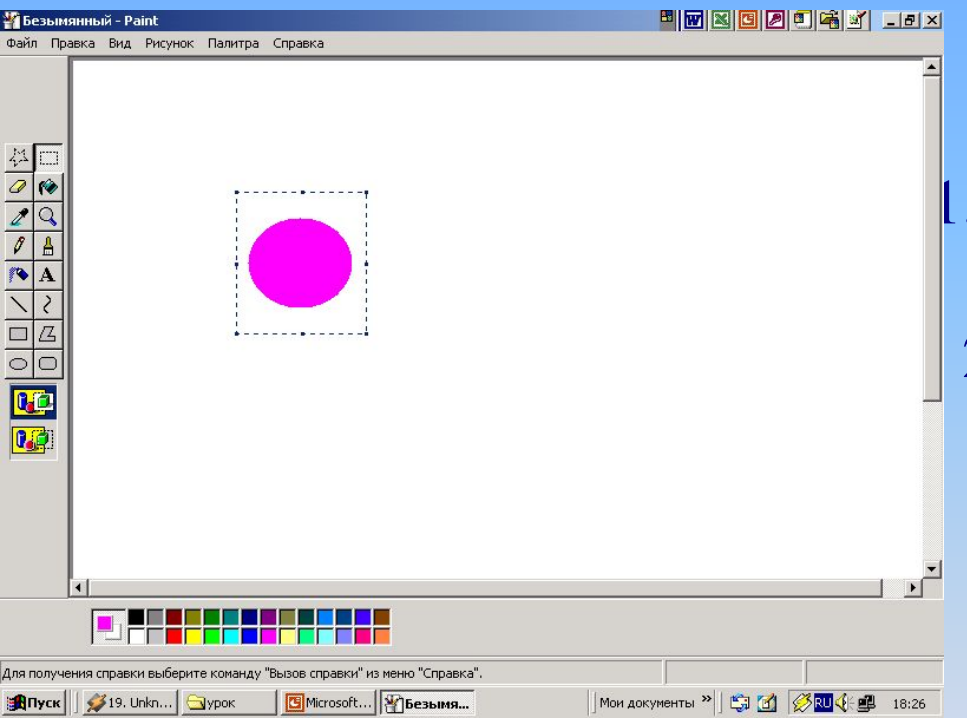

### **Билгелəнгəн өлкəне күчерү өчен:**

- 1. "Тычканны" билгелəнгəн өлкəгə куярга.
- 2. Сул кнопкага басып кирəк урынга күчереп куярга.

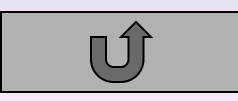

## **Кабатлау**

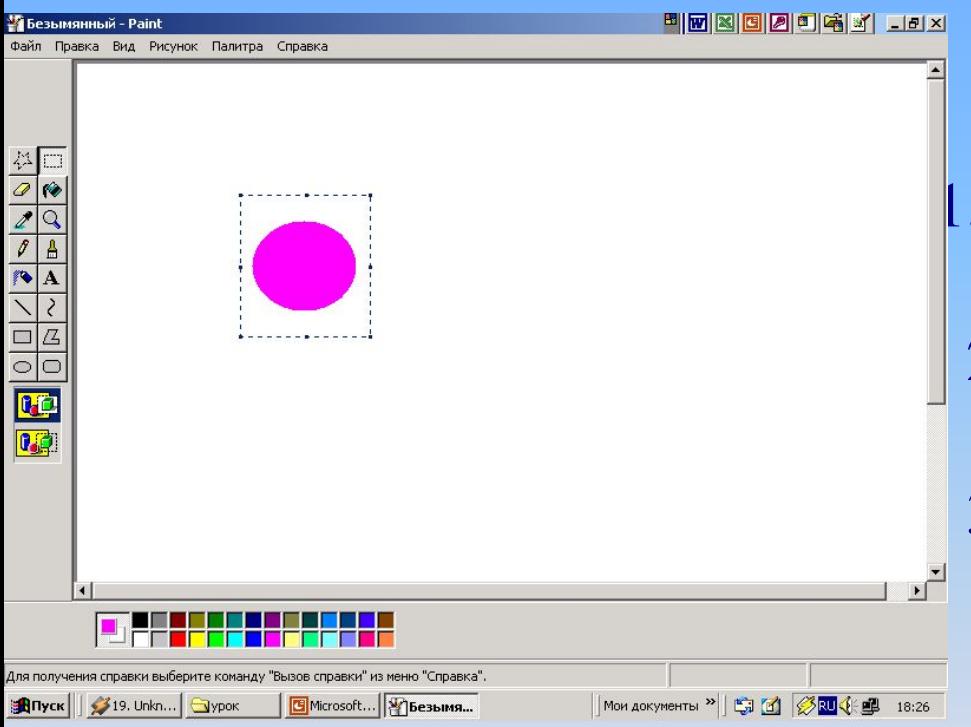

### **Билгелəнгəн өлкəне кабатлау өчен:**

- 1. "Тычканны" билгелəнгəн өлкəгə куярга.
- 2. Меню>Правка>Копировать> командасын үтəргə.
- 3. Меню>Правка>Вставить> командасын үтəгəннəн соң рəсемне кирəк урынга күчереп куябыз.

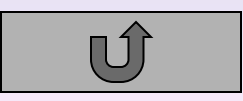

### Шарлар бəйлəме яса *Түбəндəге операциялəрне файдалан:*

Ныгыту

өчен

Əйлəнə Урынны буяу Карандаш Кабатлау Күчерү

 Рəсемнəрне үзгəрткəндə бору, əйлəндерү операциялəреннəн файдаланырга мөмкин. Мəсəлəн, мазаика төзү өчен бору операциясеннəн файдаланалар.

### Мозаиканы төзе

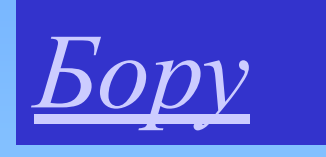

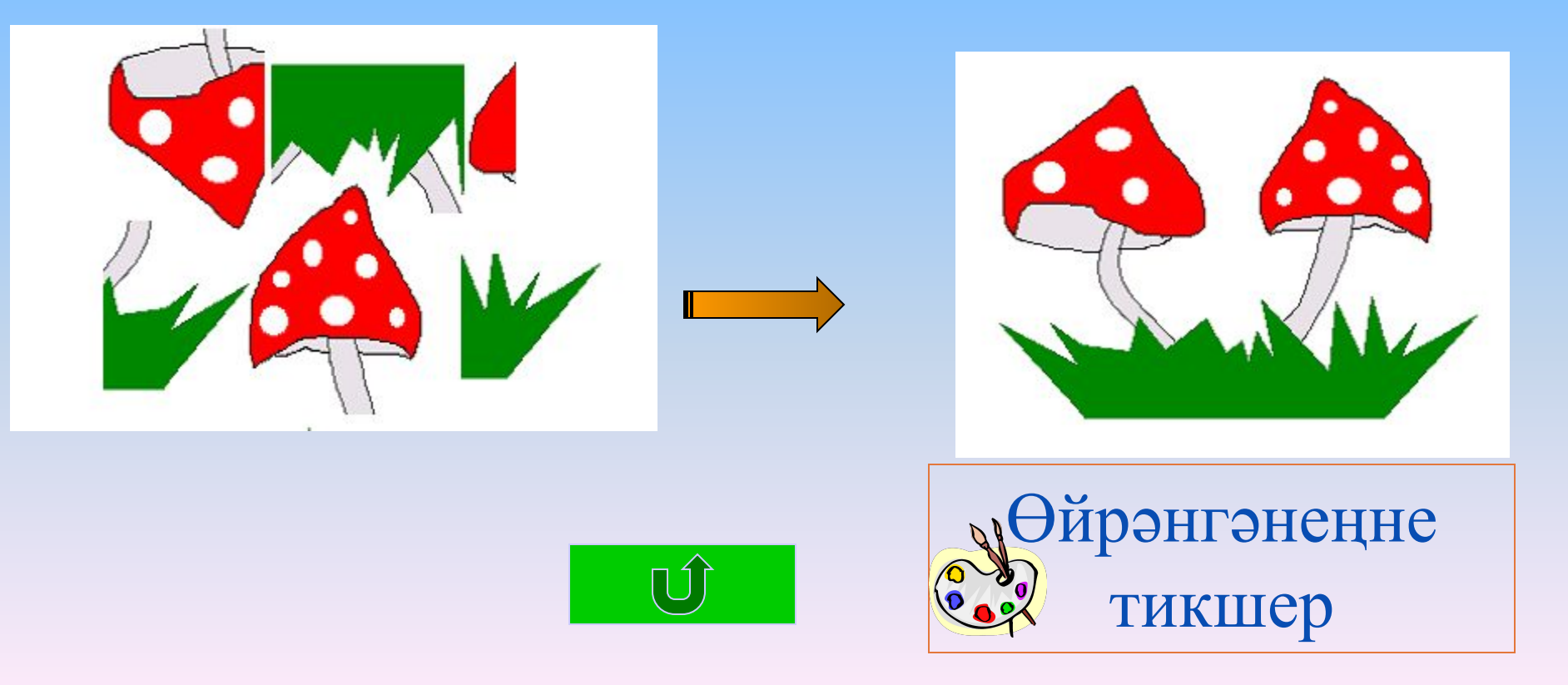

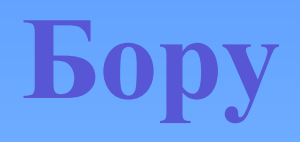

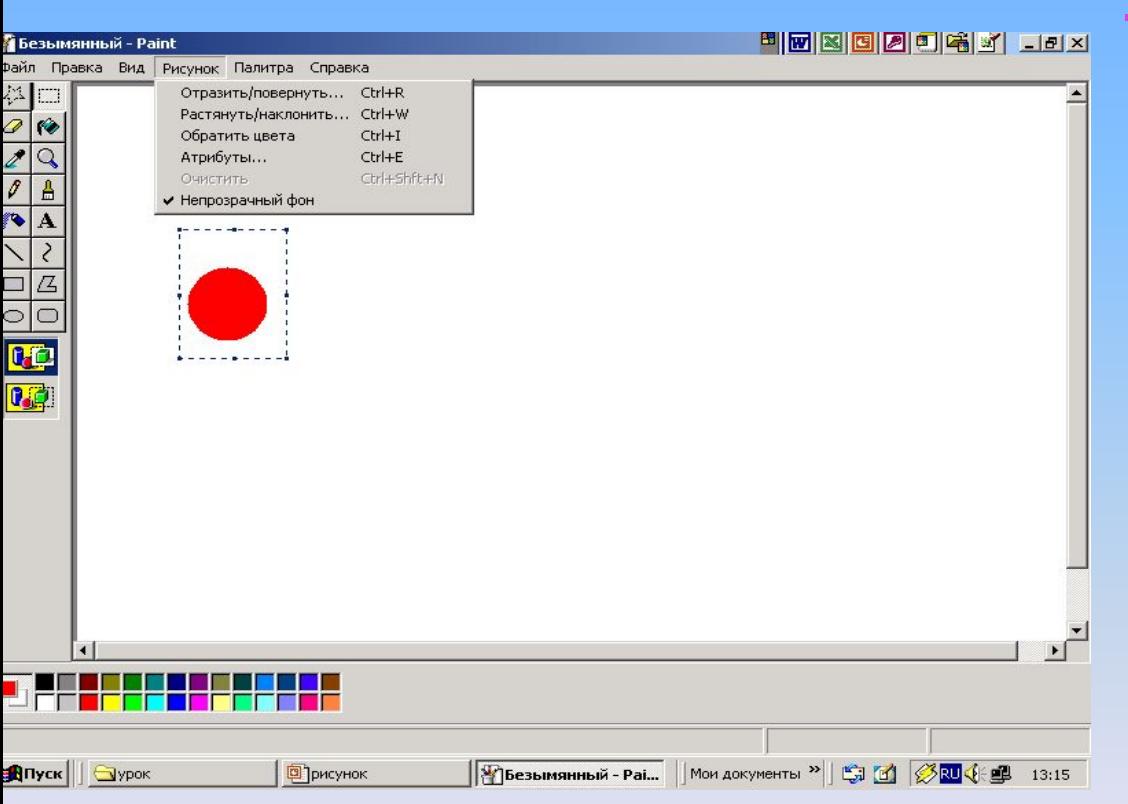

### **Билгелəнгəн**

### **өлкəне бору өчен:**

- 1. Кирəк өлкəне билгелəргə.
- 2. Меню>Рисунок>

#### Отобразить/повернуть командасын үтəргə.

3. Килеп чыккан тəрəзəдə кирəк булган бору ысулын сайлап алырга.

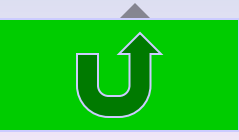